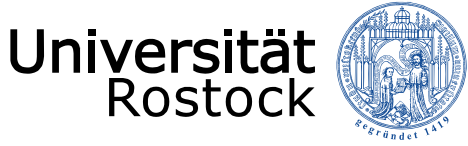

Traditio et Innovatio

## Audioaufnahmen mit VLC-Player und dann in StudIP übertragen

**Read** 

*Kurzanleitung des Instituts für Medienforschung*

01.04.2020 © 2009 **UNIVERSITÄT ROSTOCK** | PHILOSOPHISCHE FAKULTÄT

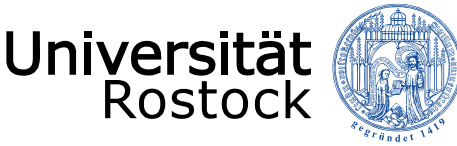

- Starten Sie den VLC-Player (wenn nicht vorhanden, Download unter: <http://www.videolan.org/> bitte nicht googlen, hier wird man gelegentlich auf falsche Seiten gelockt).
- Gehen Sie im Menü Ansicht auf "Erweiterte Steuerung" und klicken Sie drauf.

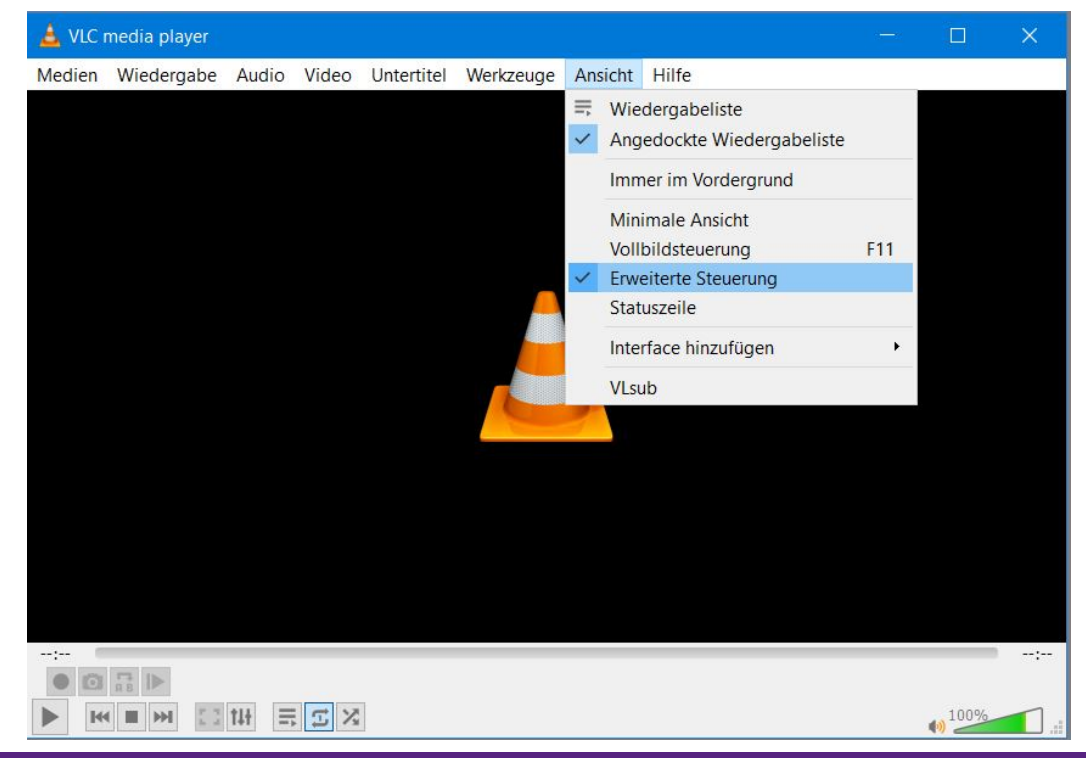

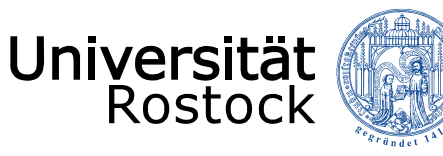

• Gehen Sie im Menü Medien auf "Aufnahmegerät öffnen"

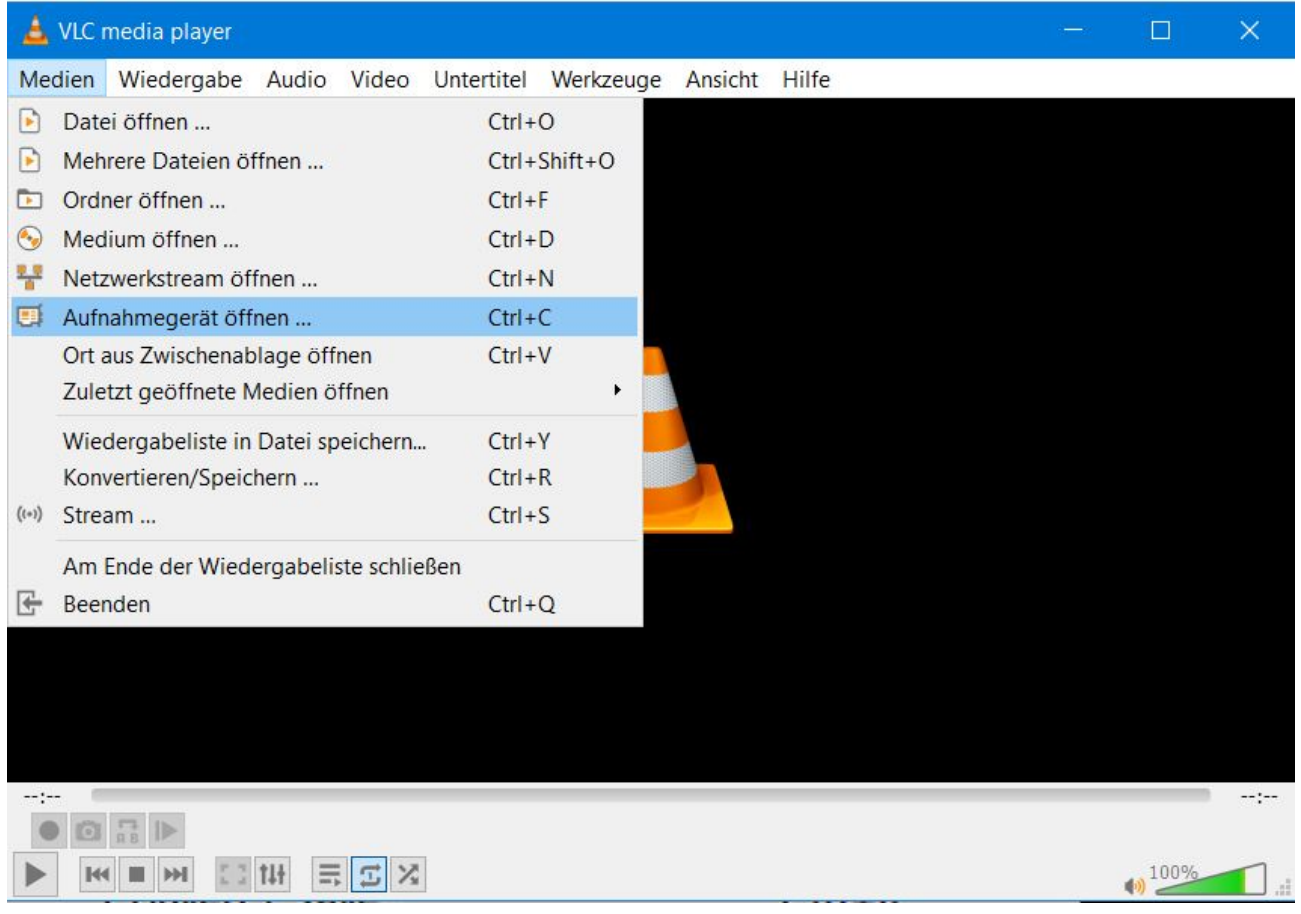

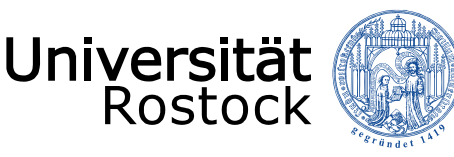

Wählen Sie unter "Audio-Gerätename" Ihr Mikrofon oder die entsprechende Soundkarte aus und klicken dann auf "Wiedergabe" unten im Dialogfeld

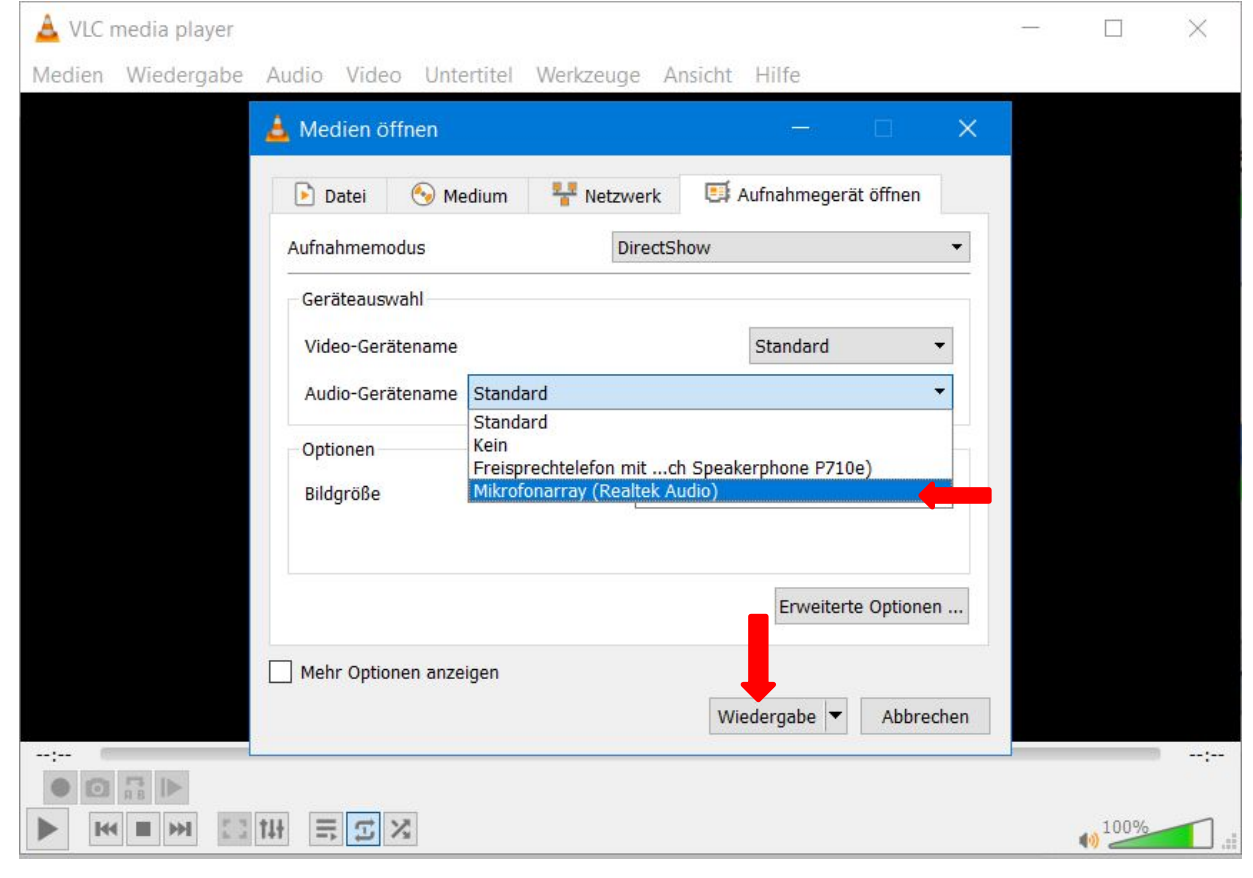

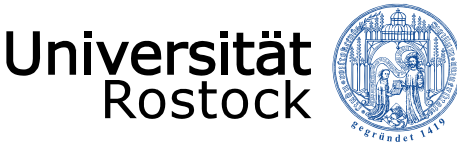

- Der VLC-Player ist jetzt zur Aufnahmen bereit. Klicken Sie auf den runden roten Kreis zum starten der Aufnahme.
- Zum beenden der Aufnahme klicken Sie *erneut* auf den roten Kreis und danach auf Stopp (dunkelgraues Quadrat).
- Die Audioaufnahme finden Sie auf Ihrem PC in Ihrem Standard-Musik-Ordner (ggf. auch im Standard-Video-Ordner. Die Dateien beginnen mit "vlc-record-..." (meist dahinter Datum und Uhrzeit der Aufnahme)

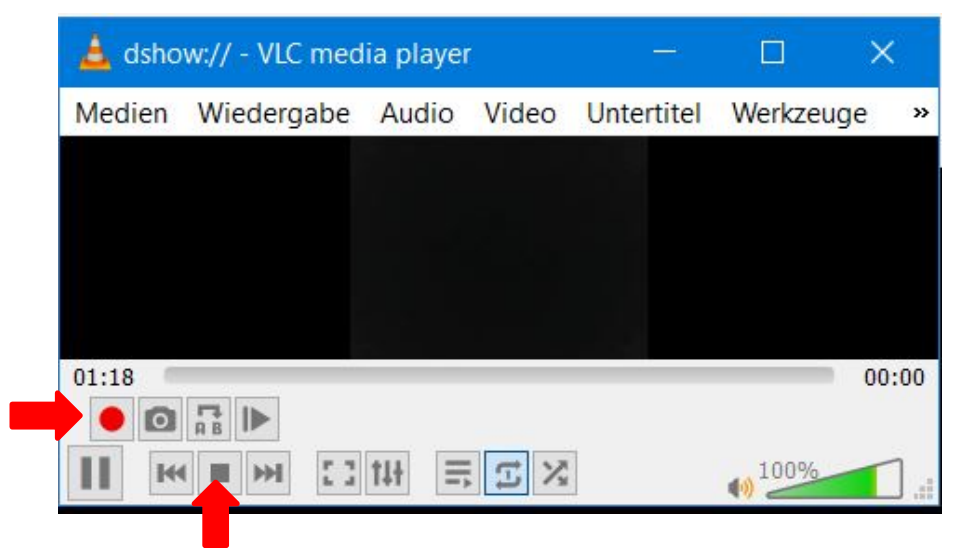

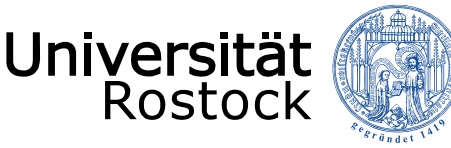

- Wie gewohnt bei StudIP anmelden und dann auf Startseite auf "Meine Veranstaltungen" gehen oder im Menü das zweite ICON ? "Veranstaltungen" anklicken.
- Danach die Betreffende Veranstaltung auswählen und in der Veranstaltung auf den Menüpunkt Dateien.

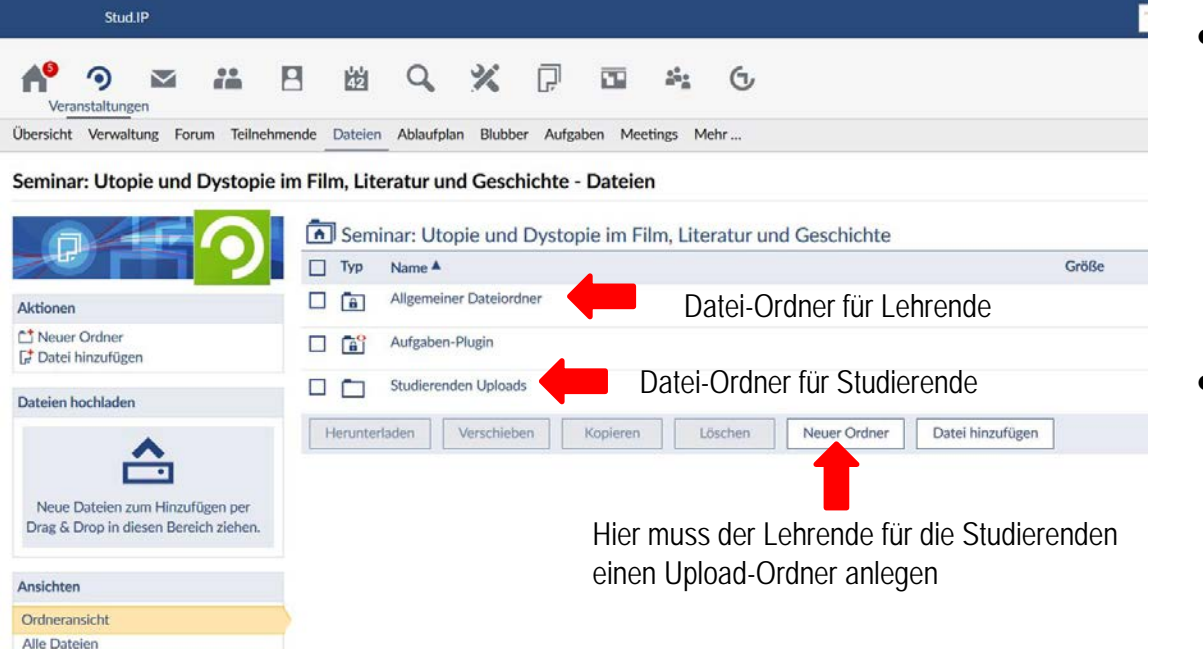

- Die Lehrenden müssen zuvor für die **Studierenden** einen Upload-Ordner anlgen
- Danach auf den entsprechenden Ordner klicken

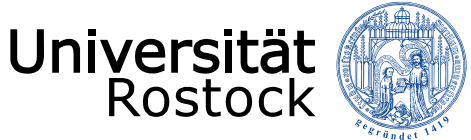

• Einfach für die Übersichtlichkeit bei Bedarf Ordner anlegen oder die Dateien hier hochladen, in dem man auf "Datei hinzufügen" klickt.

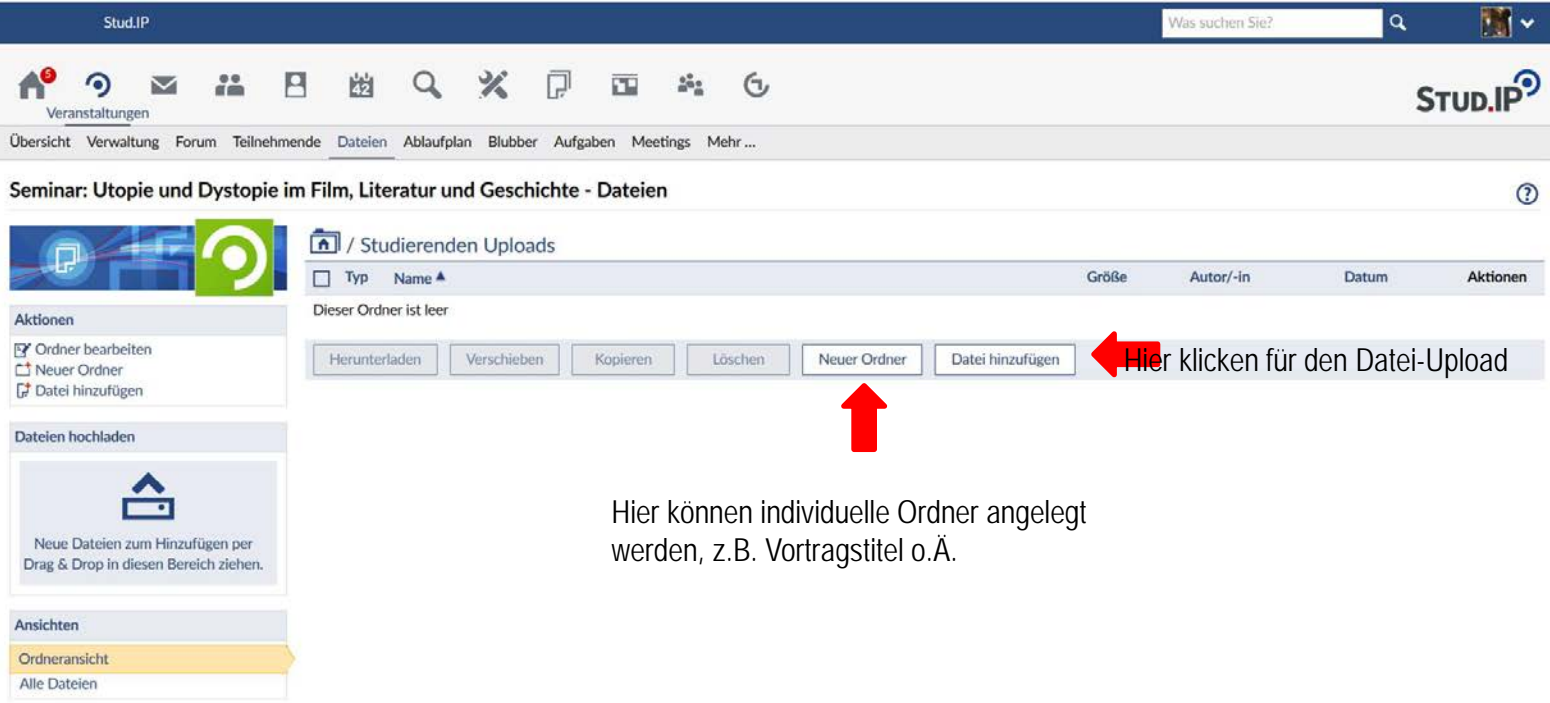

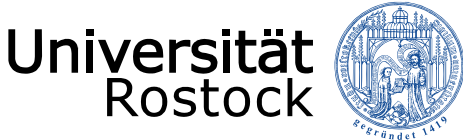

Beim folgenden Dialogfeld auf "Mein Computer" klicken.

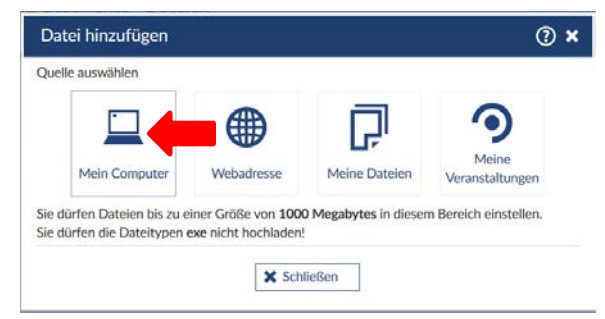

• Danach öffnet sich ein Dateibrowser des Windowsexplorers. Einfach die Datei heraussuchen, anklicken und auf "Öffnen" klicken. Der Upload kann etwas dauern!

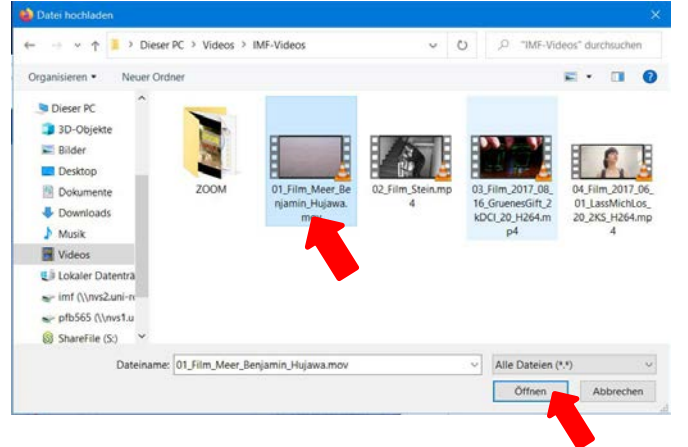

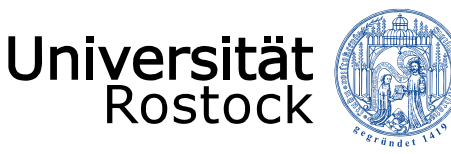

• Danach wird man nach der Lizenz für die Datei gefragt. Hier bei selbstgemachten Aufnahmen einfach "Selbst verfasstes, nicht publiziertes Werk" angeben.

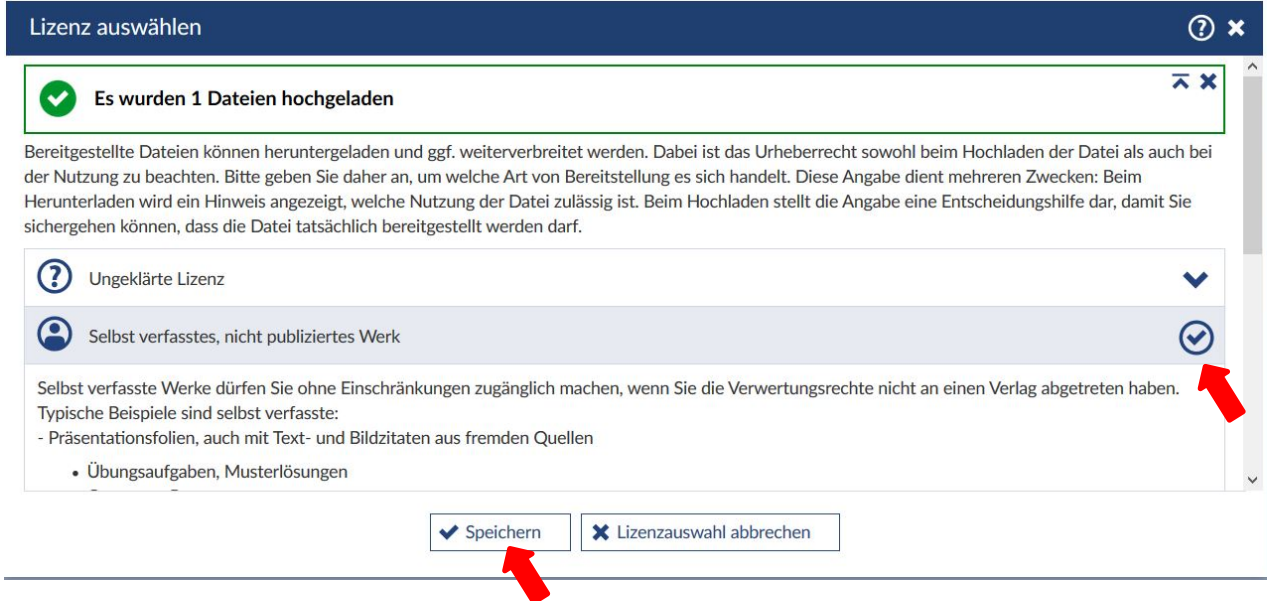

• Zum Abschluss auf "Speichern" klicken.

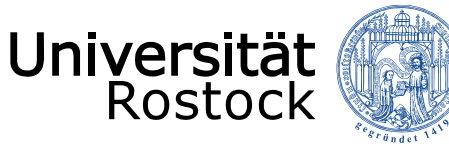

• Der Upload ist geglückt, wenn die Datei zu sehen ist …

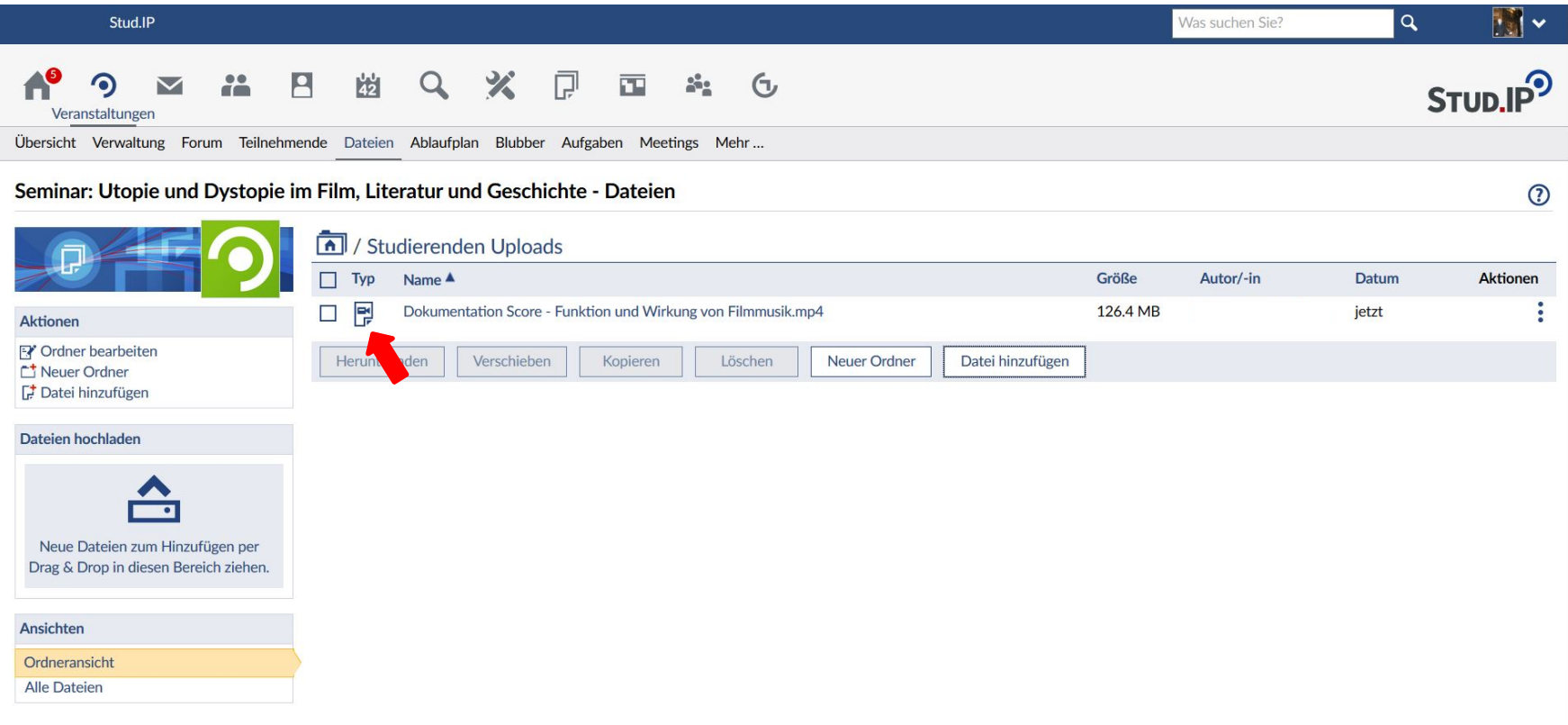